## **MODE D'EMPLOI**

ba76147f04 06/2023

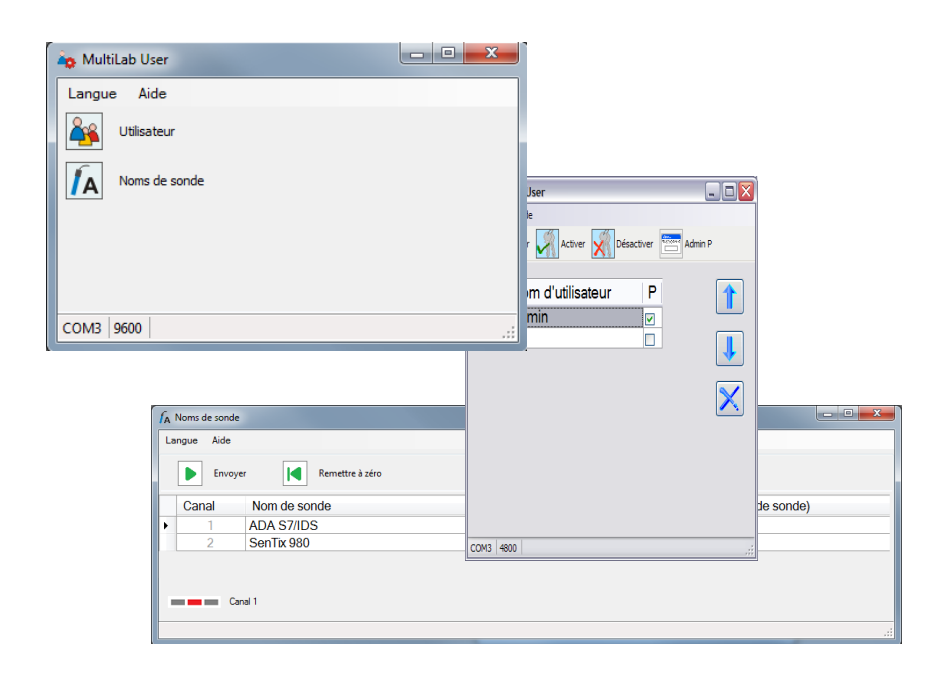

# MultiLab User

FONCTIONS DE GESTION POUR APPAREILS DE MESURE (LOGICIEL PC)

# MultiLab User - Sommaire

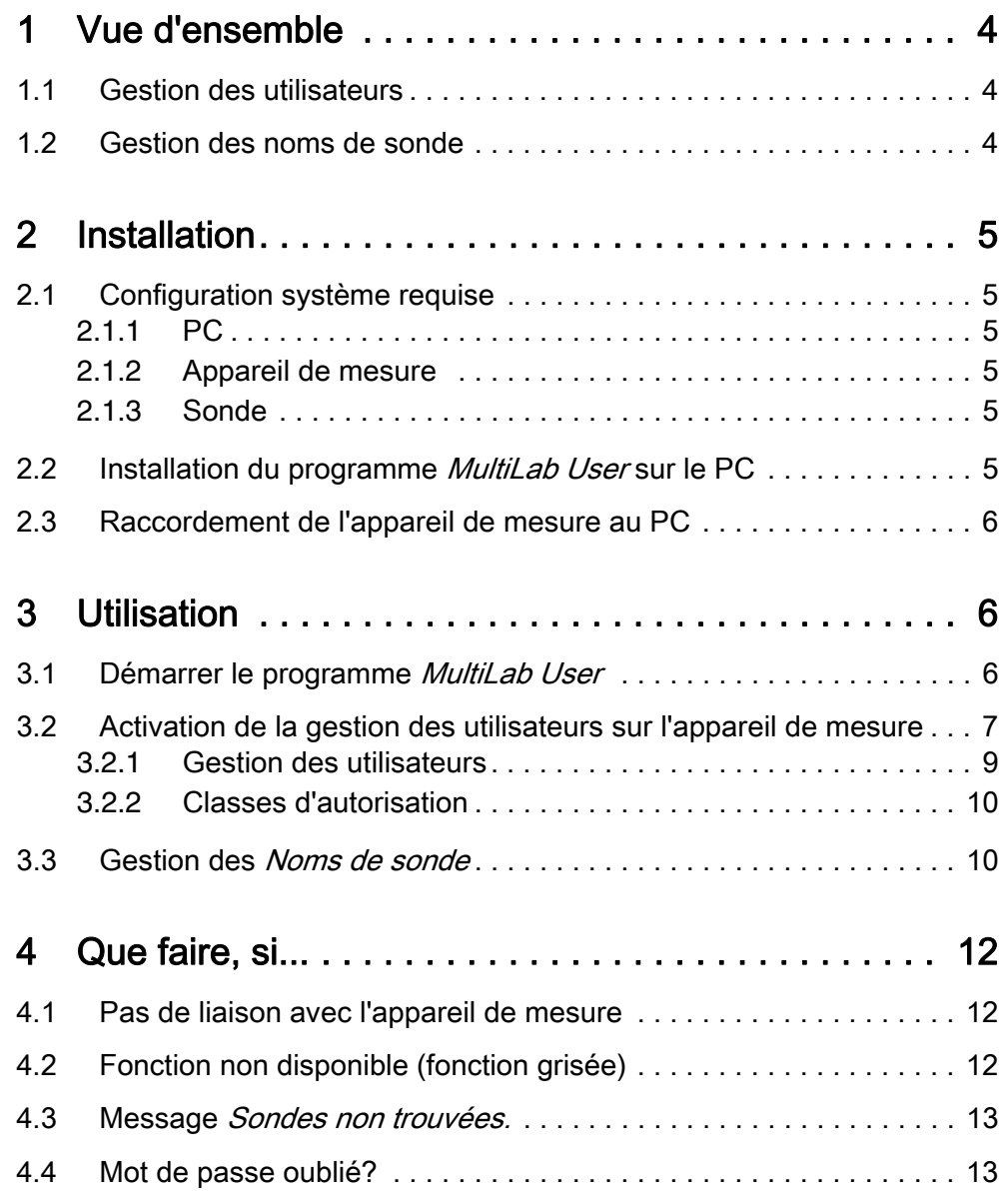

# <span id="page-3-0"></span>1 Vue d'ensemble

Le logiciel de PC MultiLab User enrichit votre appareil de mesure de fonctions d'administration que vous pourrez exécuter aisément sur votre PC.

- Gestion des utilisateurs
- Gestion des noms de sonde (seulement pour utilisation avec appareils de mesure IDS)

## <span id="page-3-1"></span>1.1 Gestion des utilisateurs

Après activation de la gestion des utilisateurs par l'administrateur, il n'est plus possible d'effectuer de mesures avec l'appareil de mesure qu'après login avec le nom d'utilisateur. Le nom d'utilisateur est documenté dans les valeurs de mesure et les protocoles.

La gestion des utilisateurs est externalisée sur l'ordinateur personnel.

L'administrateur dispose des fonctions suivantes:

- Création / suppression de comptes d'utilisateurs
- Création d'une protection d'accès par un mot de passe
- Activation / désactivation de la gestion des utilisateurs sur l'appareil de mesure

L'appareil de mesure peut gérer au maximum 50 utilisateurs.

#### <span id="page-3-2"></span>1.2 Gestion des noms de sonde

Uniquement en cas d'utilisation avec des appareils de mesure IDS:

Grâce à l'attribution de noms de sonde individuels, faisant référence par ex. au lieu de mesure, au problème de mesure ou à l'utilisateur,

La fonction *Noms de sonde* permet une attribution en toute clarté même en présence de plusieurs sondes de même type.

La gestion des noms de sonde est supportée par les appareils de mesure IDS de la toute dernière génération.

Les noms de sonde des sondes IDS sont enregistrés dans la sonde. En cas d'utilisation, les noms de sonde sont automatiquement transmis à l'appareil de mesure IDS. Ceci permet l'affectation de données de mesure et de calibration à la sonde. La distinction entre sondes de même type est assurée via le numéro de série.

# <span id="page-4-2"></span><span id="page-4-1"></span><span id="page-4-0"></span>2 Installation

#### 2.1 Configuration système requise

#### 2.1.1 PC

- Port USB libre sur le PC ou sur un Hub USB
- Système d'exploitation Microsoft Windows 10.
- Pilote USB VCP (voir CD-ROM, ou Internet)
- Lecteur de CD-ROM (en option à l'installation depuis le CD-ROM)

#### <span id="page-4-3"></span>2.1.2 Appareil de mesure

Appareil de mesure supportant la gestion des utilisateurs (voir Mode d'emploi de l'appareil de mesure).

#### <span id="page-4-4"></span>2.1.3 Sonde

Les conditions requises s'appliquent à la gestion des Noms de sonde.

- Sonde IDS
- Appareil de mesure IDS supportant la gestion des noms de sonde
- L'appareil de mesure IDS et la sonde IDS doivent être reliés par un câble. La connexion par système WLM n'est pas appropriée.

#### <span id="page-4-5"></span>2.2 Installation du programme *MultiLab User* sur le PC

Vous trouverez le programme *MultiLab User* sur le CD-ROM compris dans les fournitures à la livraison de l'appareil ou sur Internet.

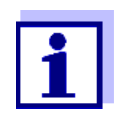

L'installation ne nécessite pas de droits d'administrateur.

- 1. Décompacter sur le PC le programme d'installation Install\_MultiLabUser\_Vx-xx.zip et démarrer le fichier exécutable.
- 2. Suivre les instructions données à l'utilisateur. L'installation du programme est réalisée.

## <span id="page-5-0"></span>2.3 Raccordement de l'appareil de mesure au PC

Pour le raccordement, il faut disposer d'un câble USB (type A - type B). Le programme *MultiLab User* reconnaît les appareils de mesure appropriés.

- 1. Raccorder l'appareil de mesure au PC au moyen d'un câble USB.
- 2. Allumer l'appareil de mesure.

## <span id="page-5-2"></span><span id="page-5-1"></span>3 Utilisation

#### 3.1 Démarrer le programme MultiLab User

- 1. Raccorder l'appareil de mesure au PC.
- 2. Allumer l'appareil de mesure.
- 3. Démarrer le programme MultiLab User sur le PC à partir de la barre de démarrage.

Dès qu'un appareil de mesure est reconnu, vous êtes invité à entrer le mot de passe administrateur.

Les mots de passe comportent 4 chiffres.

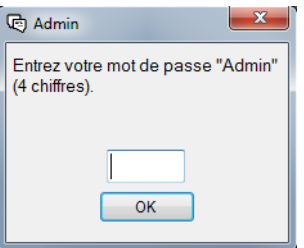

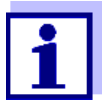

- En cas de première utilisation du programme MultiLab User:
- Entrer ici un nouveau mot de passe.

Ce mot de passe est affecté au nom d'utilisateur Admin P.

Il est valable pour l'accès avec le nom d'utilisateur Admin P sur l'appareil de mesure et pour l'accès à la gestion des utilisateurs sur le PC.

• Confirmer le nouveau mot de passe avec OK.

Une fenêtre s'ouvre pour la répétition du mot de passe.

4. Entrer le mot de passe et confirmer avec OK. Le mot de passe s'affiche masqué.

> La fenêtre *MultiLab User* s'ouvre sur le choix de fonctions disponibles pour l'appareil de mesure raccordé. Les fonctions non disponibles sont en grisé.

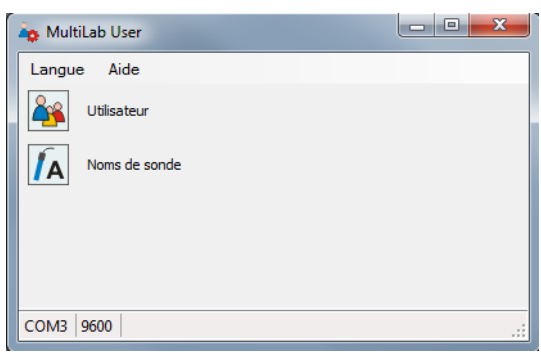

Exemple : Appareil de mesure IDS connecté

- 5. Le cas échéant, sélectionner une autre langue dans le menu Langue.
- 6. Si besoin, ouvrir le mode d'emploi du logiciel dans le menu Aide.
- 7. Choisir une fonction.

## <span id="page-6-0"></span>3.2 Activation de la gestion des utilisateurs sur l'appareil de mesure

- 1. Démarrer le programme MultiLab User sur le PC (voir 3.1 Démarrer le [programme MultiLab User, page 6\)](#page-5-2).
- 2. Sélectionner la fonction Utilisateur. La liste des utilisateurs est lue dans l'appareil et affichée sur le PC.

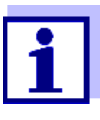

Si vous utilisez la fonction *Utilisateur* pour la première fois : L'interrogation Créer une nouvelle liste d'utilisateurs dans l'appareil? La liste existante dans l'appareil sera effacée! s'ouvre

La liste des utilisateurs est créée dans l'appareil et affichée sur le PC.

La liste contient le nom d'utilisateur Admin P et un crochet dans la case P (accès protégé par un mot de passe).

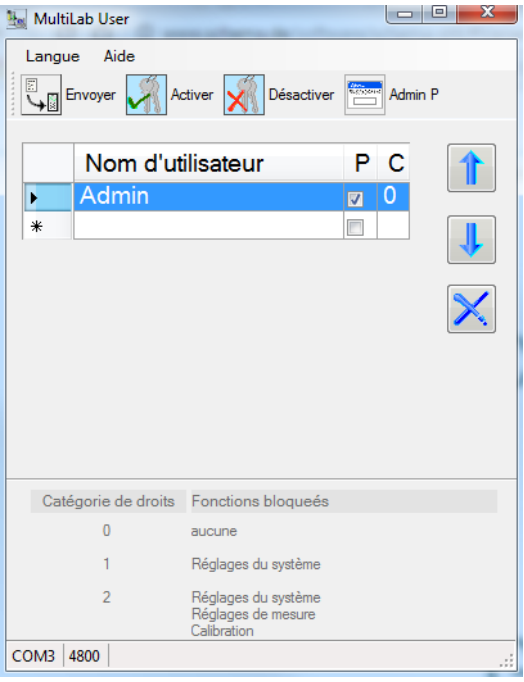

Exemple : Appareil de mesure IDS connecté

- 3. Le cas échéant, sélectionner une autre langue dans le menu Langue.
- 4. Si besoin, ouvrir le mode d'emploi du logiciel dans le menu Aide.
- 5. Editer la liste d'utilisateurs (voir [3.2.1 Gestion des utilisateurs, page 9](#page-8-0)).
- 6. Avec *Envoyer*, envoyer la liste des utilisateurs à l'appareil. Pendant la transmission des données, une barre de progression s'affiche. Ensuite, l'appareil démarre à nouveau.
- 7. Avec Activer, activer la gestion des utilisateurs dans l'appareil. Pendant la transmission des données, une barre de progression s'affiche. Ensuite, l'appareil démarre à nouveau. Le menu Login s'affiche. Pour pouvoir effectuer des mesures avec l'appareil, sélectionner d'abord un nom d'utilisateur et entrer un mot de passe si besoin.

#### <span id="page-8-0"></span>3.2.1 Gestion des utilisateurs

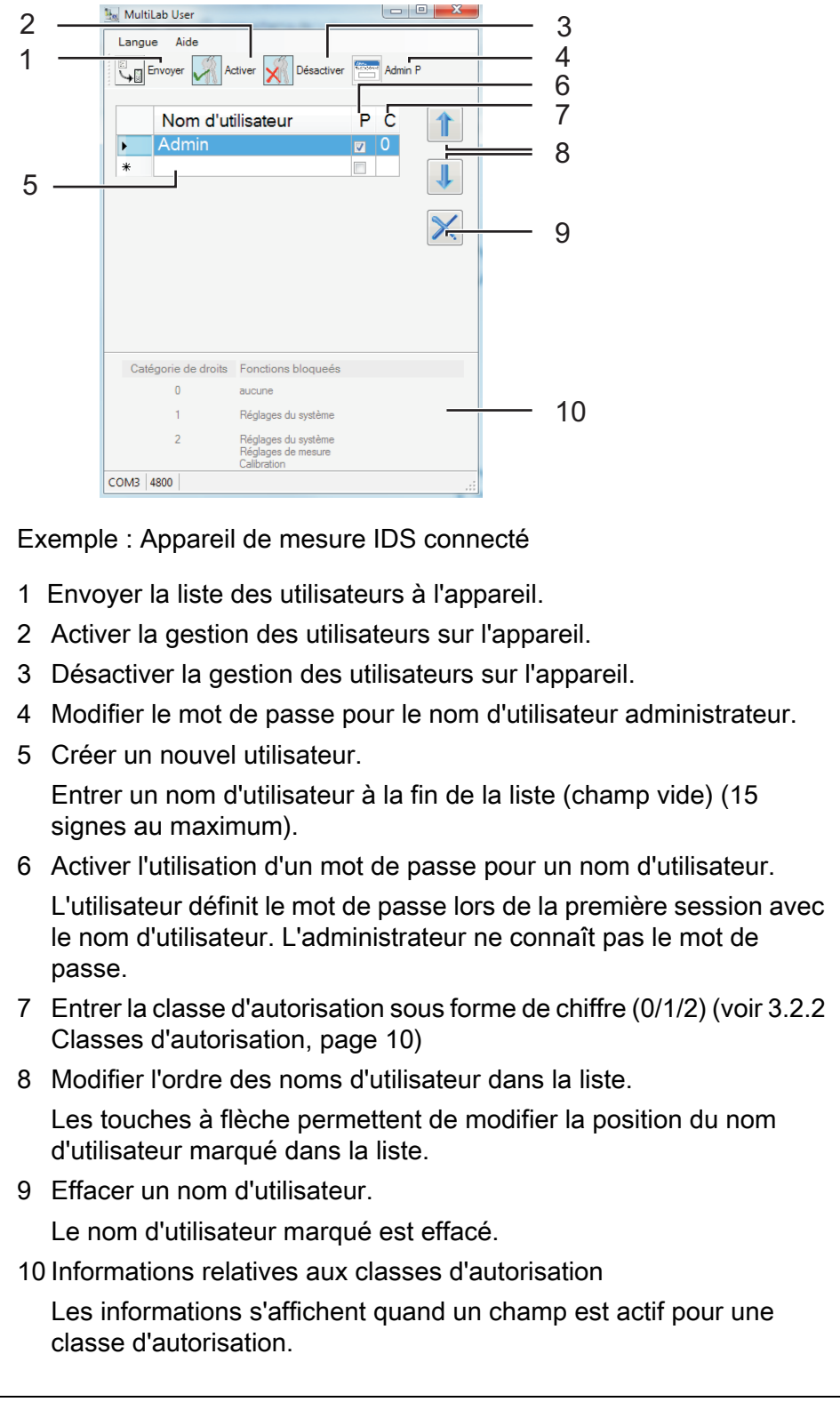

#### <span id="page-9-0"></span>3.2.2 Classes d'autorisation

La fonction MultiLab User / Utilisateur permet d'affecter une classe d'autorisation à chaque utilisateur. Via les classes d'autorisation (0/1/2), l'administrateur peut limiter les droits des utilisateurs.

Cela permet de protéger sûrement contre les modifications les réglages et les fonctions ayant une influence sur la qualité de mesure.

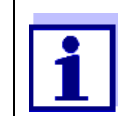

Si un appareil de mesure ne supporte pas cette fonction, le logiciel MultiLab User n'affiche pas le champ d'entrée de la classe d'autorisation.

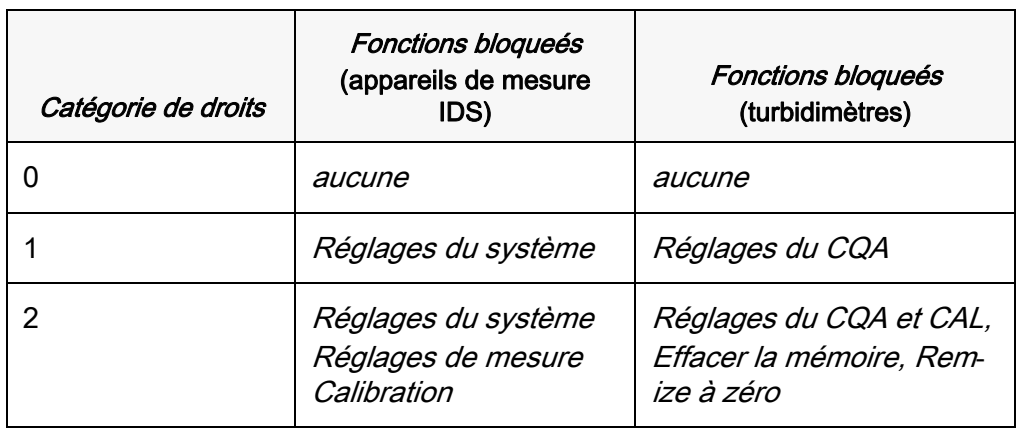

## <span id="page-9-1"></span>3.3 Gestion des Noms de sonde

- 1. Démarrer le programme MultiLab User sur le PC (voir 3.1 Démarrer le [programme MultiLab User, page 6\)](#page-5-2).
- 2. Connecter une sonde IDS avec un câble sur l'appareil de mesure.
- 3. Allumer l'appareil de mesure.
- 4. Si la gestion des utilisateurs est activée : Entrer sur l'appareil de mesure le nom d'utilisateur et le mot de passe correspondant.
- 5. Sur le PC, sélectionner dans le programme *MultiLab User* la fonction Noms de sonde.

La liste des sondes raccordées est lue dans l'appareil et affichée sur le PC).

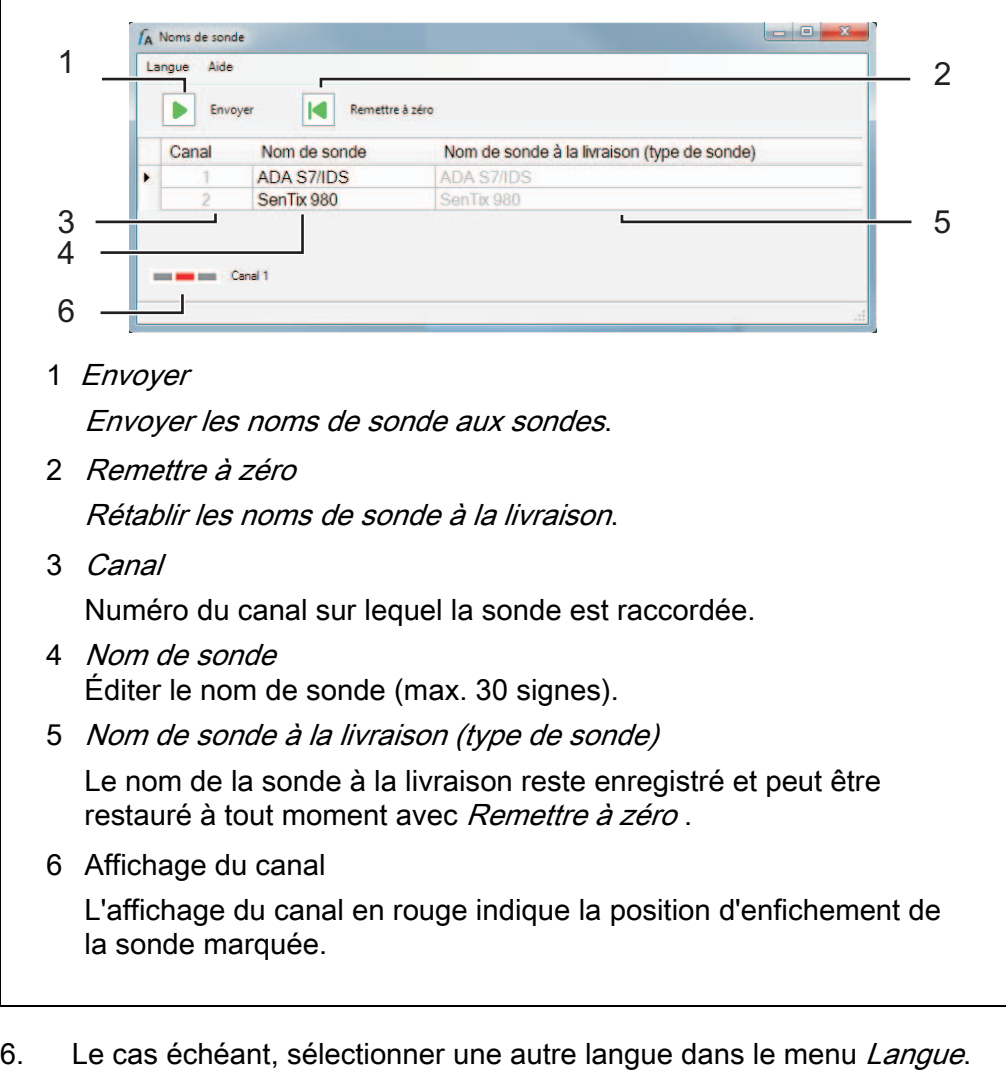

- 7. Si besoin, ouvrir le mode d'emploi du logiciel dans le menu Aide.
- 8. Sélectionner une sonde dans la colonne Nom de sonde.
- 9. Éditer le nom.
- 10. Avec *Envoyer*, envoyer le nom édité à la sonde ou, avec Remettre à zéro, rétablir le nom de sonde à la livraison. Une interrogation pour contrôle et confirmation de l'action s'ouvre.
- 11. Avec OK, confirmer l'envoi de noms de sonde à une ou plusieurs sondes. Pendant la transmission des données, une barre de progression s'affiche. Ensuite, l'appareil de mesure démarre à nouveau. Une fois la transmission achevée, la fenêtre Noms de sonde se ferme.

# <span id="page-11-1"></span><span id="page-11-0"></span>4 Que faire, si...

## 4.1 Pas de liaison avec l'appareil de mesure

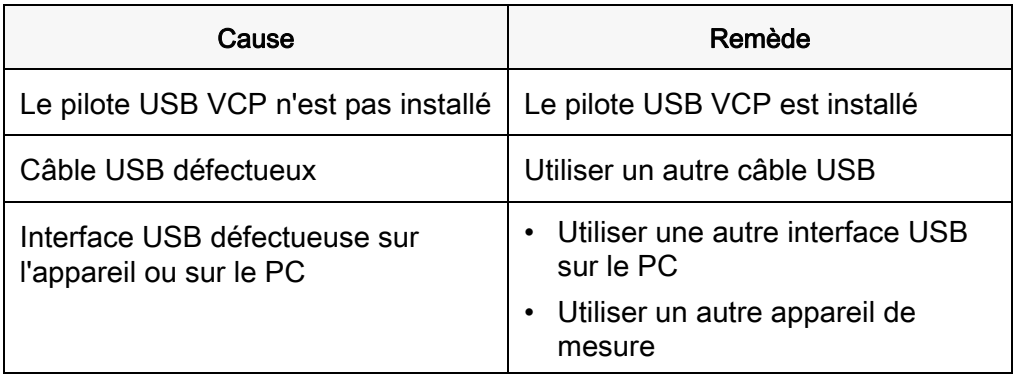

## <span id="page-11-2"></span>4.2 Fonction non disponible (fonction grisée)

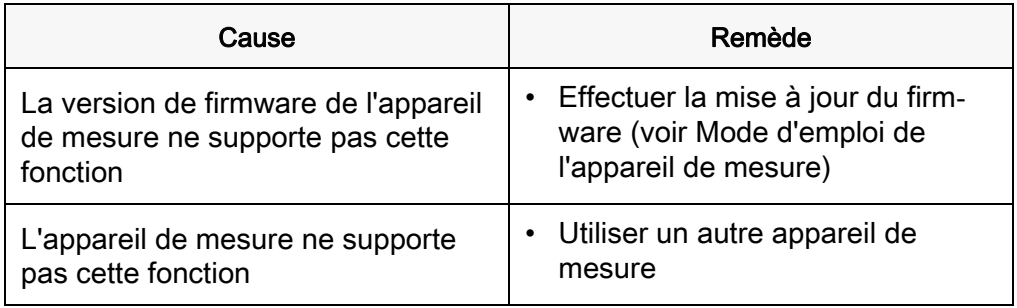

# <span id="page-12-0"></span>4.3 Message Sondes non trouvées.

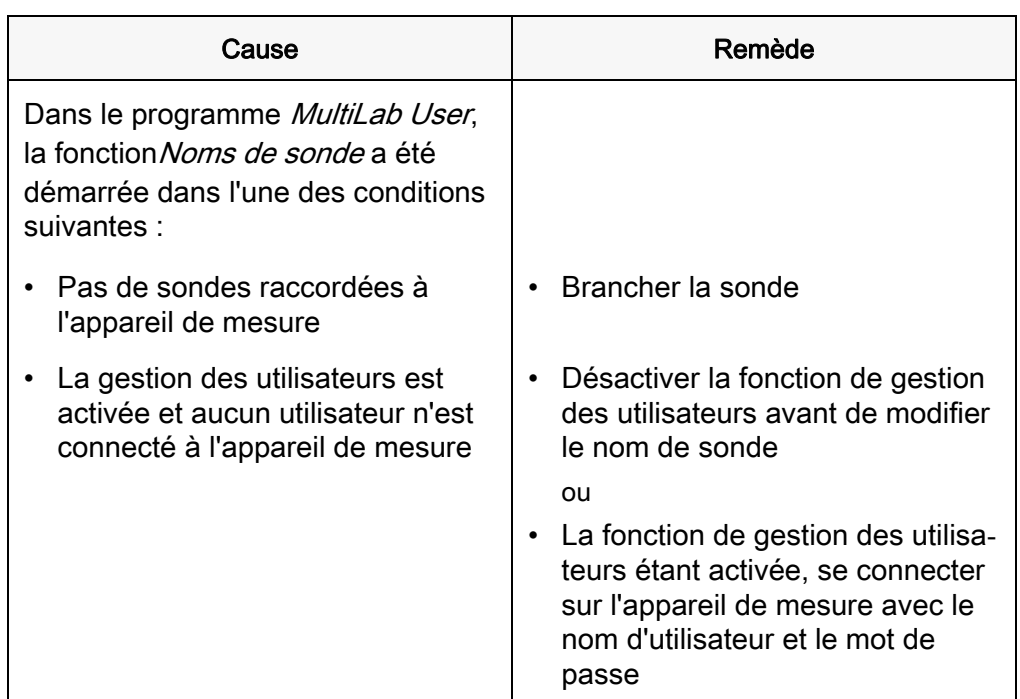

## <span id="page-12-1"></span>4.4 Mot de passe oublié?

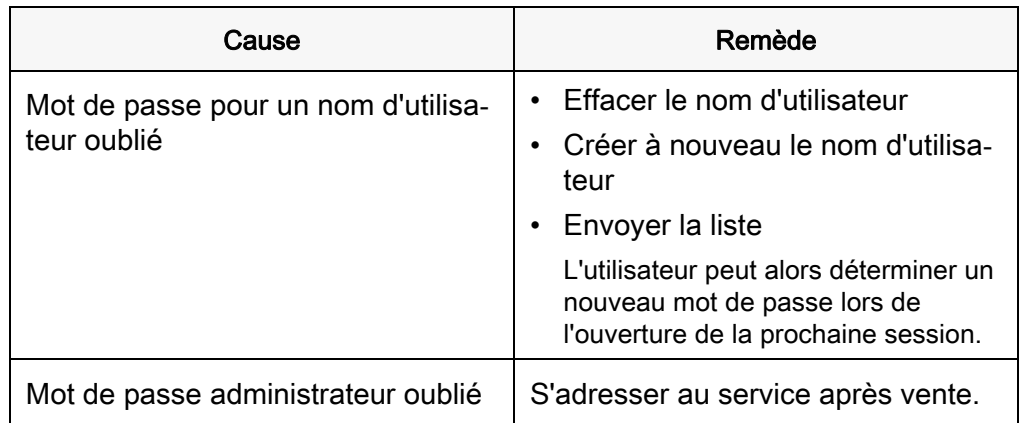